# **Encrypted Email Recipient's Guide**

**Los Angeles County**

## **Department of Mental Health**

CIOB – Information Security 06/21/2012 – **version 2.5**

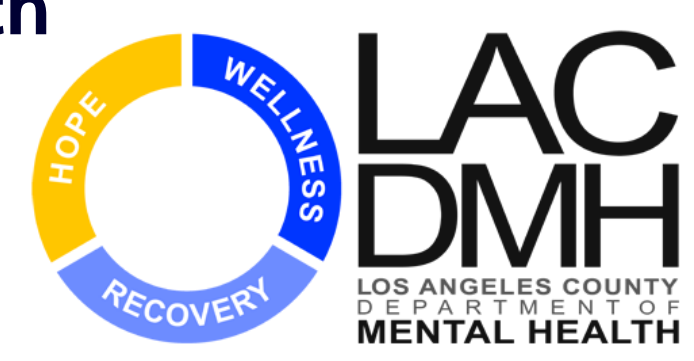

# **You Will Learn About…**

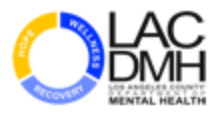

- $\Box$  Registration process for first time users
- $\Box$  Steps to follow when you receive an encrypted email
- $\Box$  Creating or replying to an encrypted email
- $\Box$  Who to contact if you have questions

# **Why Encrypt Email Messages?**

- $\Box$  Regular email is sent as clear text that could potentially be compromise if intercepted
- $\Box$  Encrypted email is secure and only authorized and enrolled users to the system can send and receive secure messages and attachments
- $\Box$  Sender and recipient can communicate about private information while following state and federal privacy laws

# **STEP 1: You Have Received an Encrypted Email – What Next?**

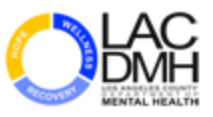

## *An encrypted message will look like the example below*

You have received a secure message from the County of Los Angeles.

If you have concerns about the validity of this message, contact the sender directly.

Read your secure message by opening the attachment, "securedoc.html". You will be prompted to open (view) the file or save (download) it to your computer. For best results, save the file first, then open it in a Web browser.

First time users - need to register after opening the attachment. For more information, click the following Help link. Help - https://res.cisco.com/websafe/help?topic=RegEnvelope

Use - for communication of confidential information and/or personal information solely between the County of Los Angeles and the intended recipient.

Cisco Register Envelope Service (CRES) - is used by the County of Los Angeles, but is a commercial service owned and operated by Cisco Systems, Inc. About Cisco Registered **Envelope Service - https://res.cisco.com/websafe/about** 

**Disclaimer:** This email and any files transmitted with it are confidential and intended solely for the use of the individual or entity to whom they are addressed. If you have received this email in error, please immediately contact the sender and permanently delete this email.

## **STEP 2: Open The Attachment**

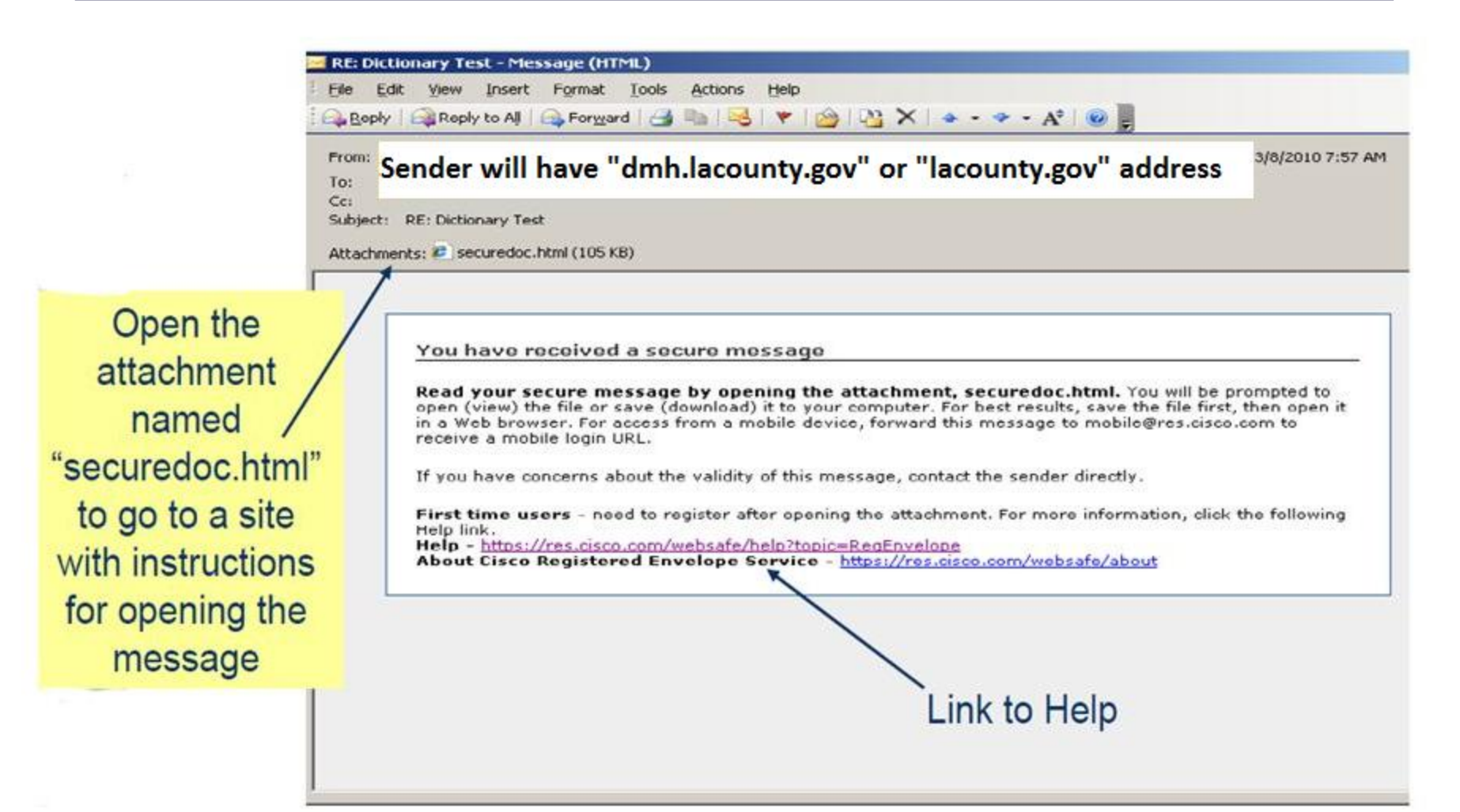

## **STEP 3: Click On REGISTER**

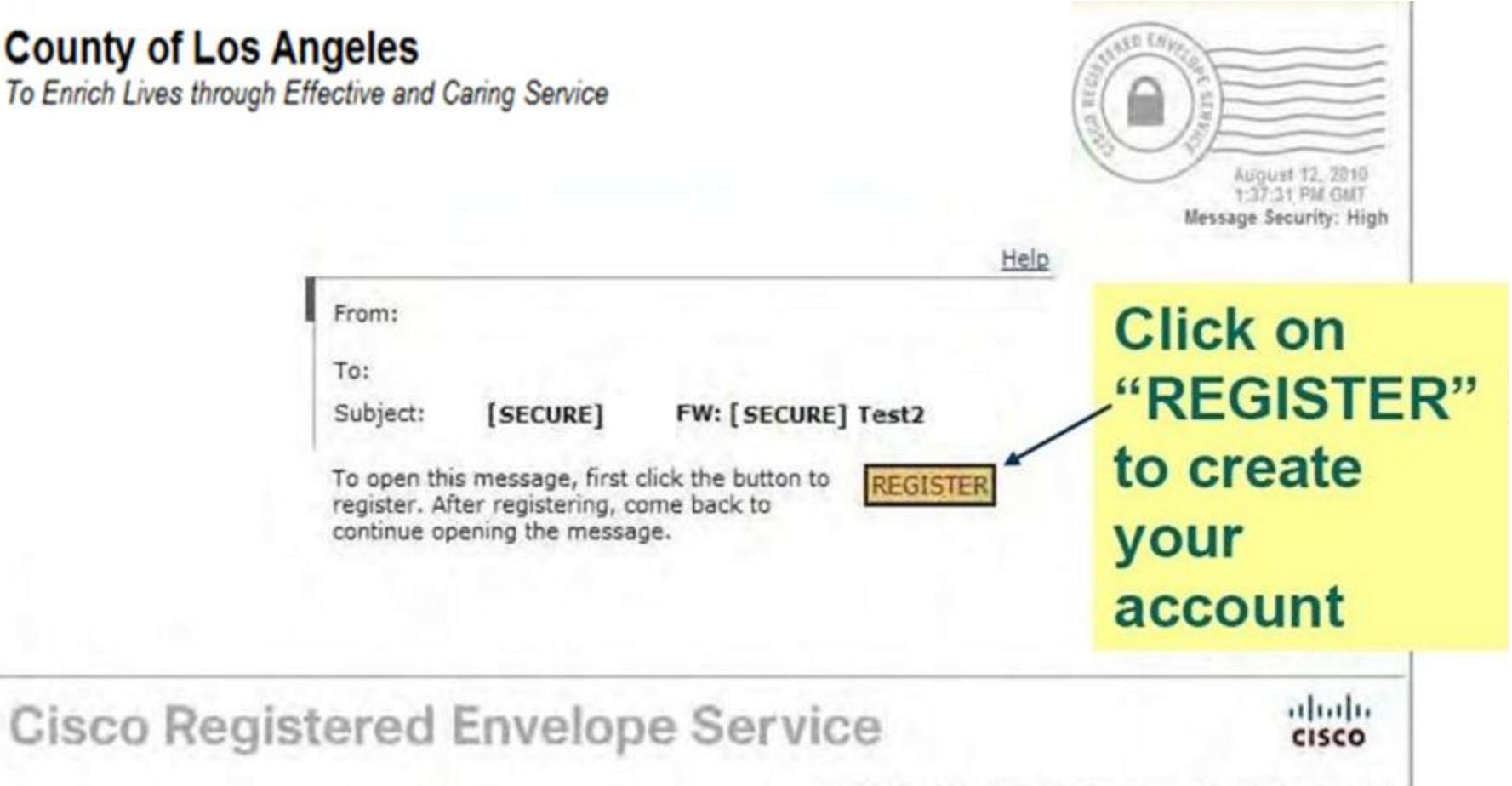

2000-2009 Cisco Systems Inc. All rights reserved.

## **STEP 4: Complete Registration**

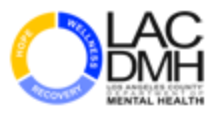

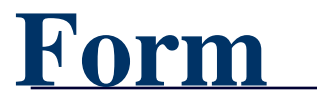

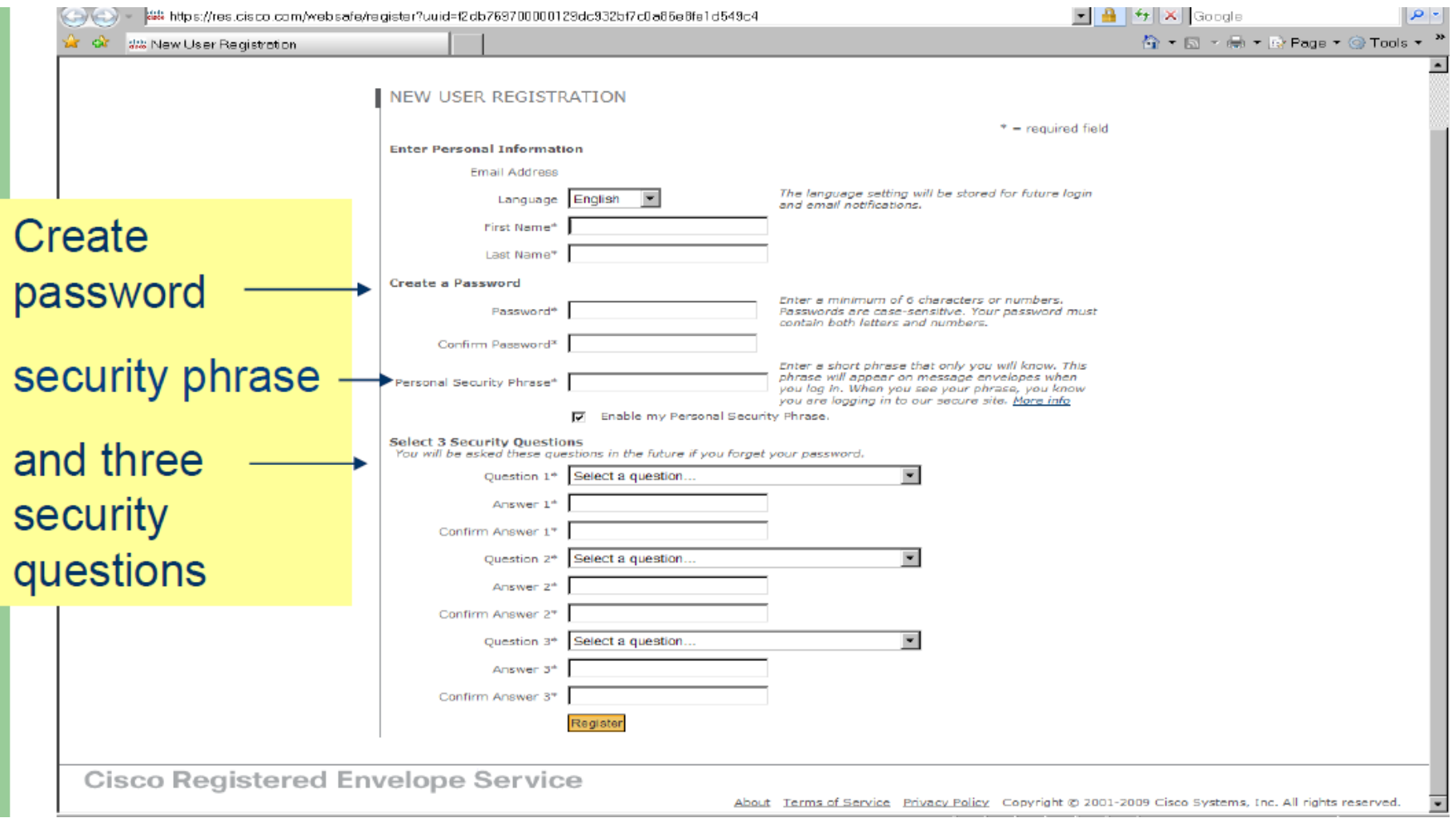

## **STEP 5: You Receive Registration Confirmation**

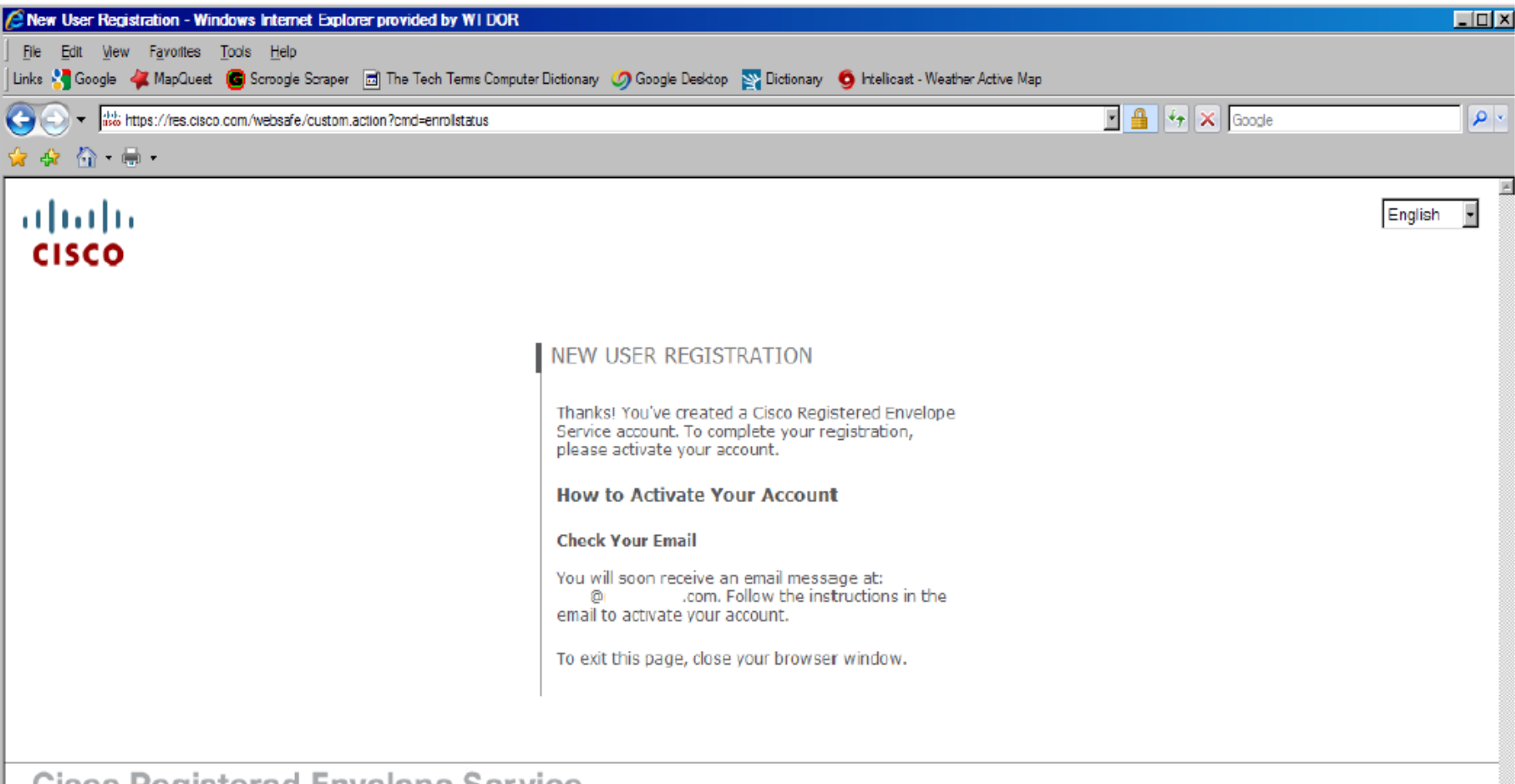

**Cisco Registered Envelope Service** 

About Terms of Service Privacy Policy Copyright © 2001-2009 Cisco Systems, Inc. All rights reserved.

## **STEP 6: Click on "***Click here to*

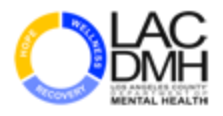

## *activate this account"*

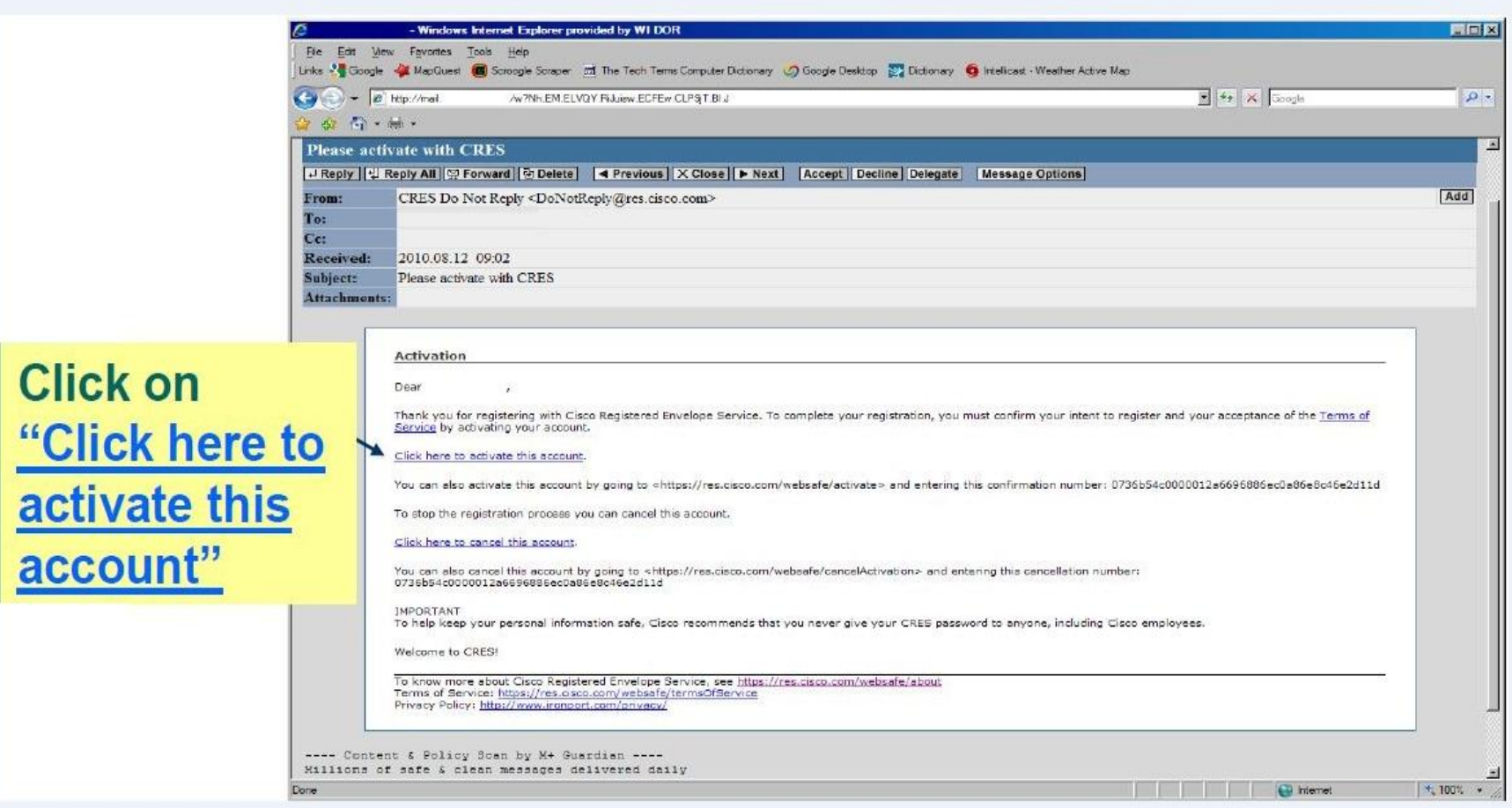

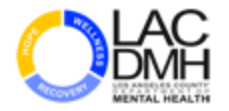

## **STEP 7: Enter Your Password**

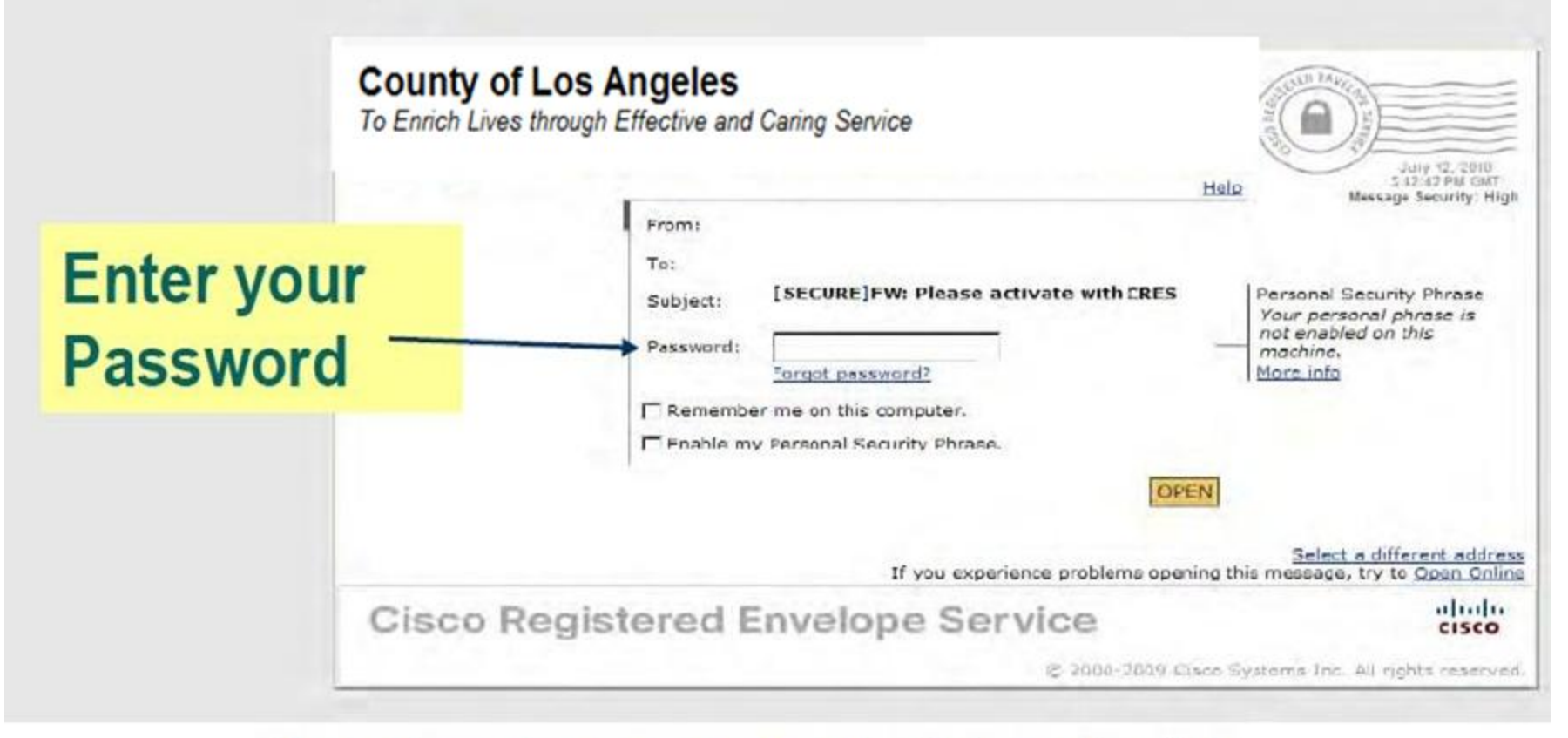

If you forgot your password, click on the link

## **STEP 8: Open the Email MessageLAC**<br>DMH

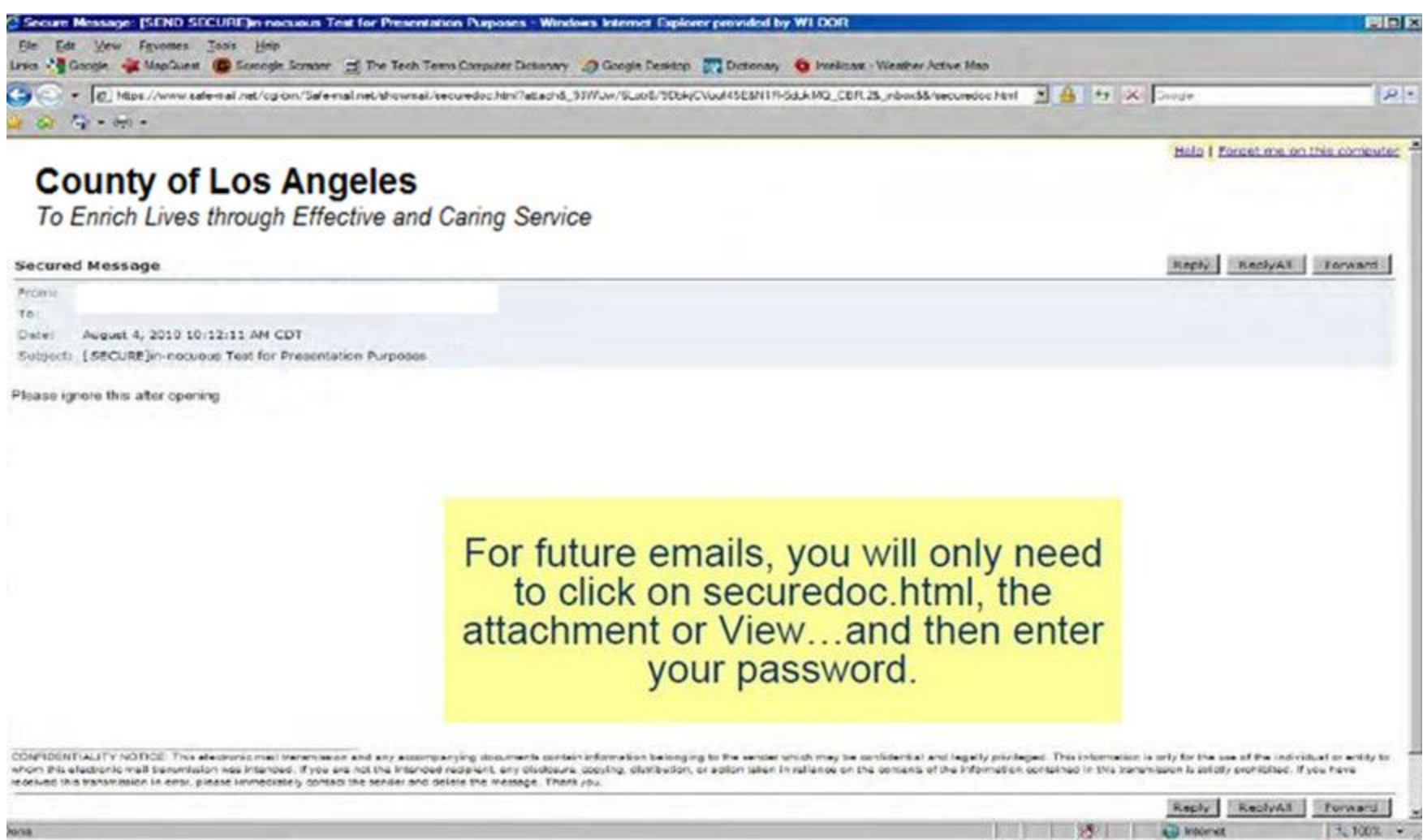

## **REPLYING TO AN ENCRYPTED MESSAGE:**

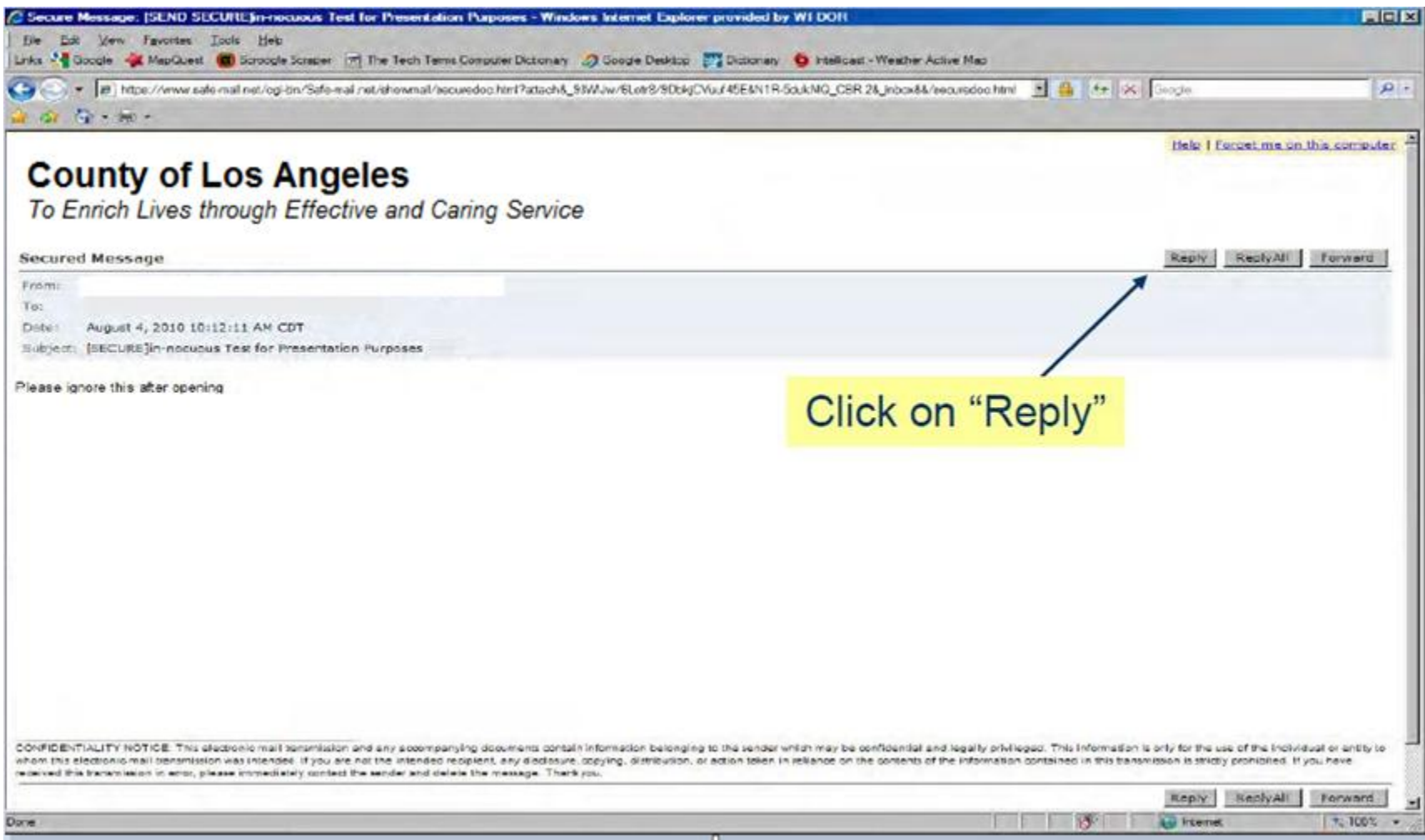

## **REPLYING TO AN ENCRYPTED MESSAGE:**

## **The sender will receive a secure reply**

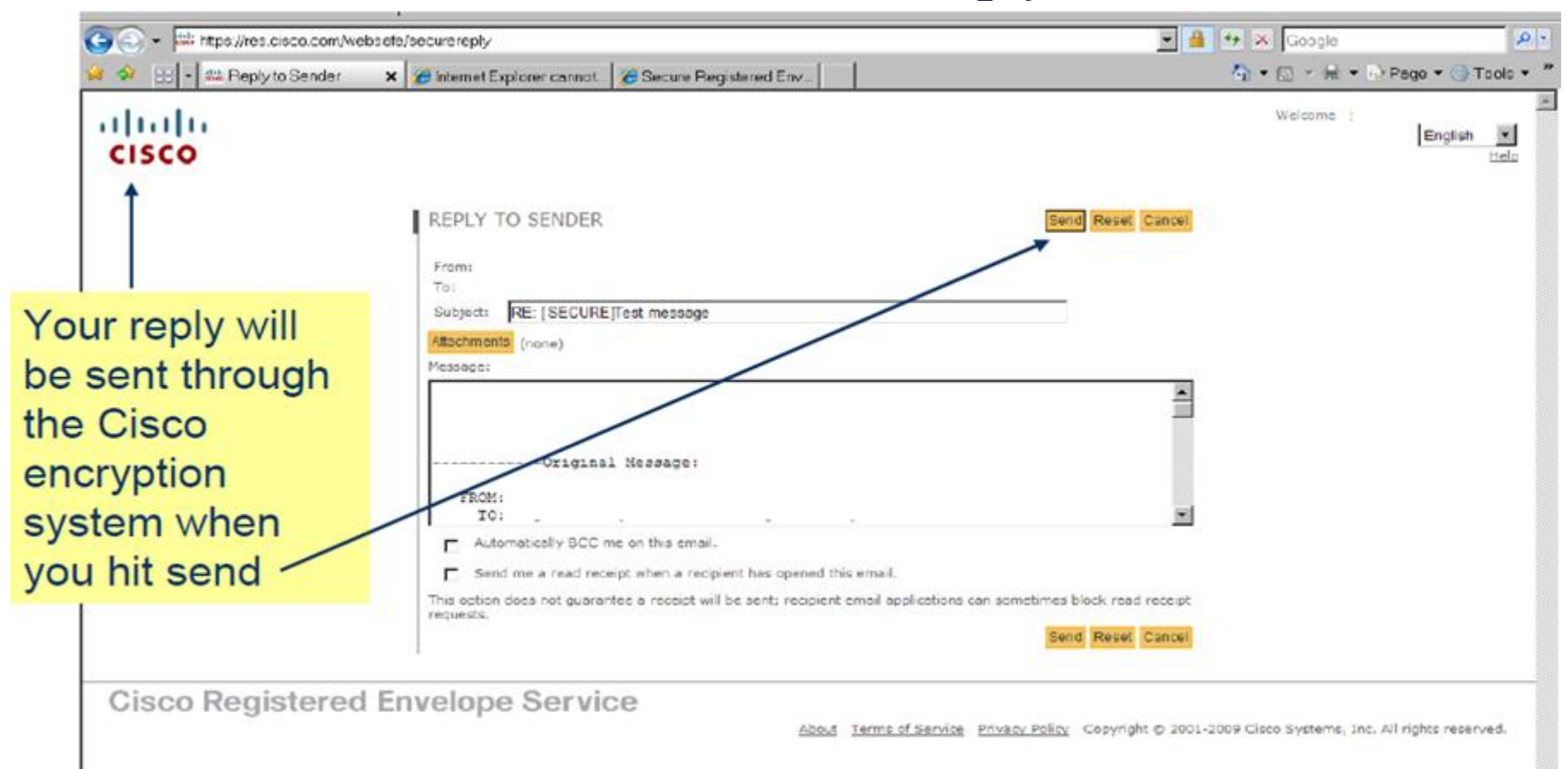

## **CREATE AN ENCRYPTED MESSAGE:**

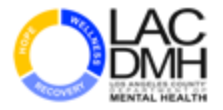

### **You can create a secure encrypted email through the Cisco system.**

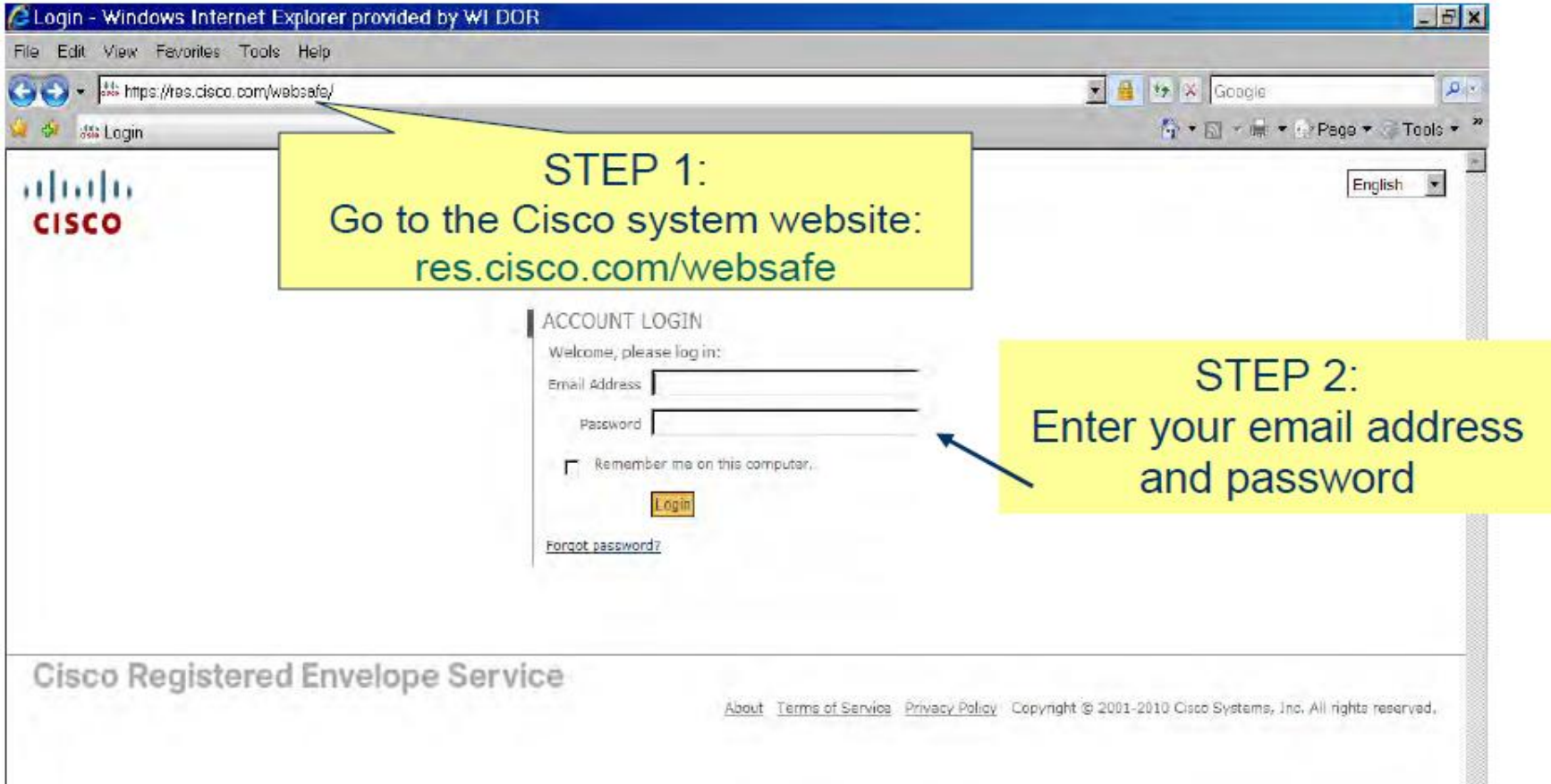

# **CREATE AN ENCRYPTED MESSAGE:**

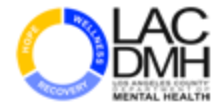

## **You are now ready to compose an email to a state email address.**

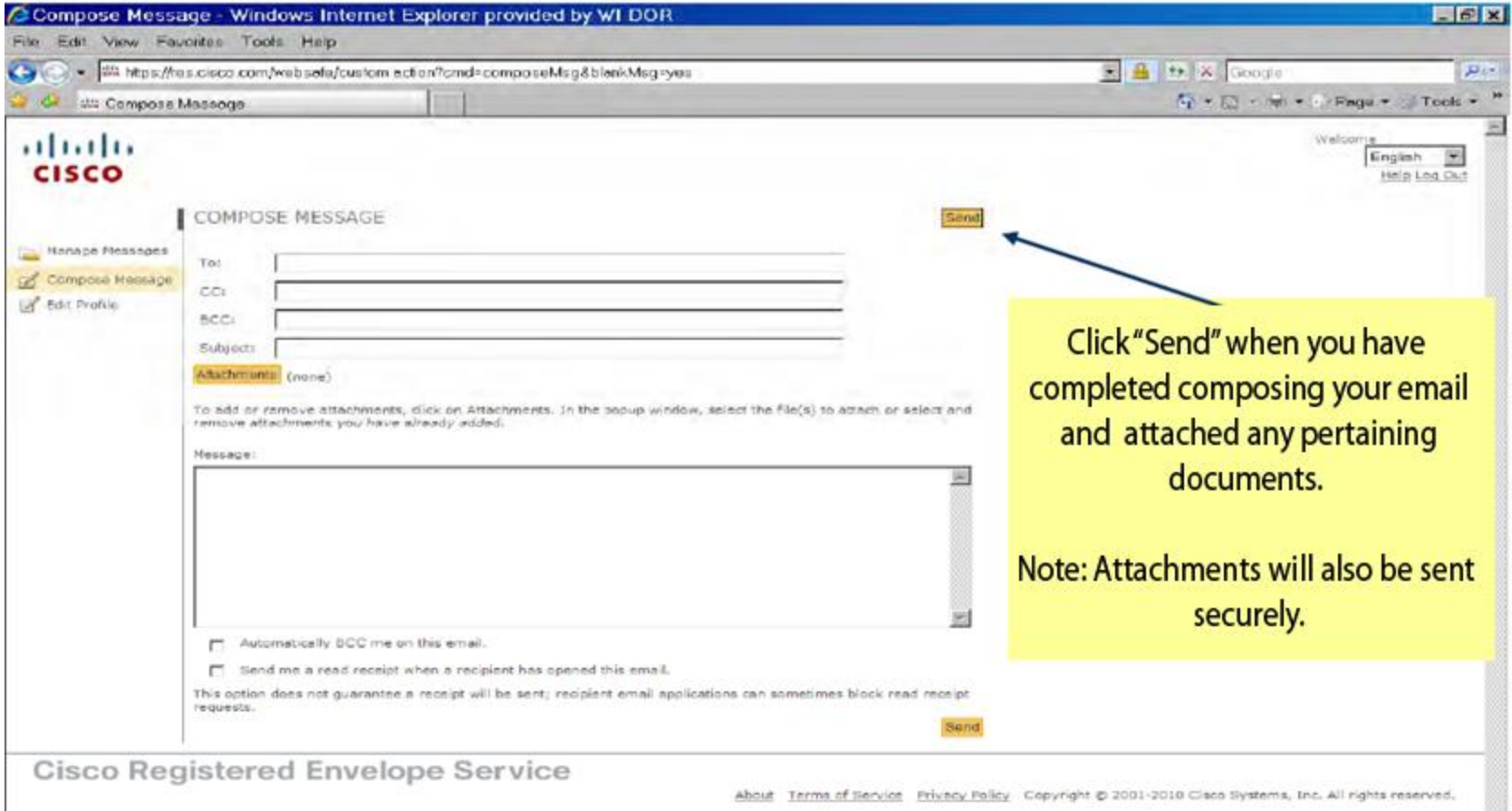

# **WHERE TO GO FOR HELP**

- □ Forgot your password? Answer your secret questions at the LOGIN screen (https://res.cisco.com/websafe). Your password will be sent to you by email.
- □ For Support please email your question to (support@res.cisco.com). You should expect to receive a response within 24 business hours of submitting your question.
- For Urgent Support Only- call CISCO at: (866) 412 6113.